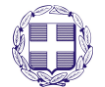

## **ΕΛΛΗΝΙΚΗ ΔΗΜΟΚΡΑΤΙΑ ΥΠΟΥΡΓΕΙΟ ΠΑΙΔΕΙΑΣ, ΕΡΕΥΝΑΣΚΑΙ ΘΡΗΣΚΕΥΜΑΤΩΝ**

**------** ΙΔΡΥΜΑ ΚΡΑΤΙΚΩΝ ΥΠΟΤΡΟΦΙΩΝ (ΙΚΥ) ΔΙΕΥΘΥΝΣΗ ΥΠΟΤΡΟΦΙΩΝ ------

ΤΜΗΜΑ ΔΙΑΓΩΝΙΣΜΩΝ

**EQNIKH TPANEZA** 

# **ΟΔΗΓΙΕΣ ΣΥΜΠΛΗΡΩΣΗΣ ΗΛΕΚΤΡΟΝΙΚΗΣ ΑΙΤΗΣΗΣ ΥΠΟΤΡΟΦΙΑΣ ΣΤΟ ΠΛΑΙΣΙΟ ΤΟΥ ΠΡΟΓΡΑΜΜΑΤΟΣ ΧΟΡΗΓΗΣΗΣ ΥΠΟΤΡΟΦΙΩΝ ΓΙΑ ΜΕΤΑΠΤΥΧΙΑΚΕΣ ΣΠΟΥΔΕΣ ΤΡΙΤΟΥ ΚΥΚΛΟΥ (ΕΚΠΟΝΗΣΗ ΔΙΔΑΚΤΟΡΙΚΗΣ ΔΙΑΤΡΙΒΗΣ) ΣΤΟ ΕΞΩΤΕΡΙΚΟ. ΠΡΟΓΡΑΜΜΑ ΙΚΥ-ΕΤΕ**

## **ΑΚΑΔΗΜΑΪΚΟΥ ΕΤΟΥΣ 2018-2019**

#### **ΓΕΝΙΚΕΣ ΟΔΗΓΙΕΣ**

Οι ενδιαφερόμενοι θα πρέπει να συμπληρώσουν και να υποβάλουν ειδική Αίτηση – Υπεύθυνη Δήλωση μέσω της παρούσας διαδικτυακής εφαρμογής έως τις 16 Μαρτίου 2020 και ώρα Ελλάδος 13:00. Εν συνεχεία, θα πρέπει να εκτυπώσουν την υποβληθείσα αίτηση, να την υπογράψουν και να την υποβάλουν έως και τις 23 Μαρτίου 2020, ταχυδρομικά με συστημένη επιστολή (σφραγίδα ταχυδρομείου), ή με ταχυμεταφορά (courier), ή ιδιοχείρως στο Γραφείο Πρωτοκόλλου του ΙΚΥ, συνοδευόμενη υποχρεωτικά από τα δικαιολογητικά που αναφέρονται στο Κεφάλαιο Β της οικείας Προκήρυξης (τα στοιχεία των οποίων δεν θα πρέπει να διαφέρουν από αυτά που είχαν συμπληρωθεί στην ηλεκτρονική αίτηση).

#### **Εγγραφή στο Σύστημα**

Κάθε ενδιαφερόμενος για να συμπληρώσει Αίτηση Υποτροφίας πρέπει να επισκεφθεί την αρχική σελίδα του δικτυακού τόπου του ηλεκτρονικού συστήματος υποβολής αιτήσεων: <http://applications.iky.gr/>

Η εγγραφή στο ηλεκτρονικό σύστημα υποβολής αιτήσεων γίνεται άπαξ. Ο ενδιαφερόμενος δημιουργεί έναν λογαριασμό χρήστη, που απαραιτήτως είναι λογαριασμός ηλεκτρονικού ταχυδρομείου και χρησιμοποιείται **και** για την επικοινωνία, επιλέγοντας «Εγγραφή» στη δεξιά πλευρά της οθόνης (Βλ. Εικόνα 1) και συμπληρώνοντας τα σχετικά πεδία (βλ. Εικόνα 2).

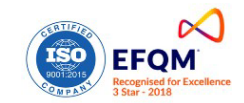

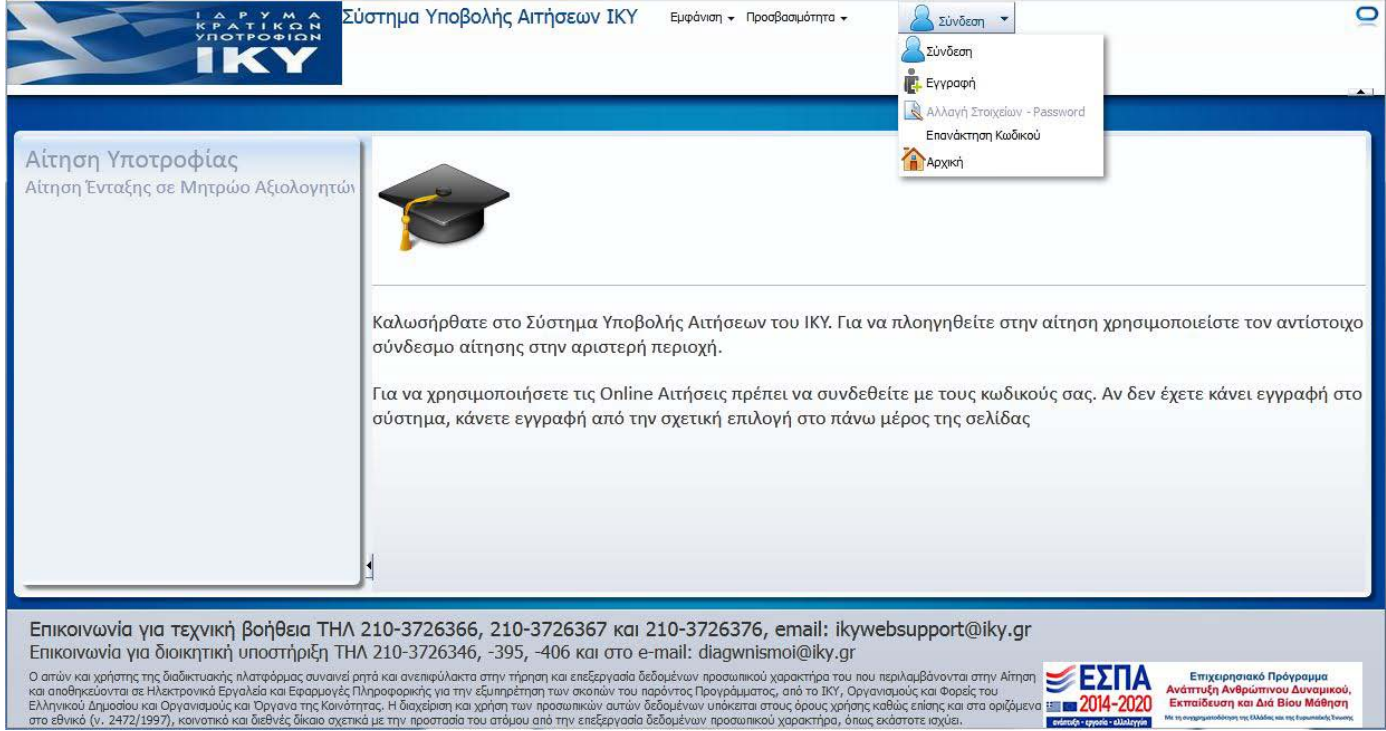

**Εικόνα 1. Διαδικασία εγγραφής**

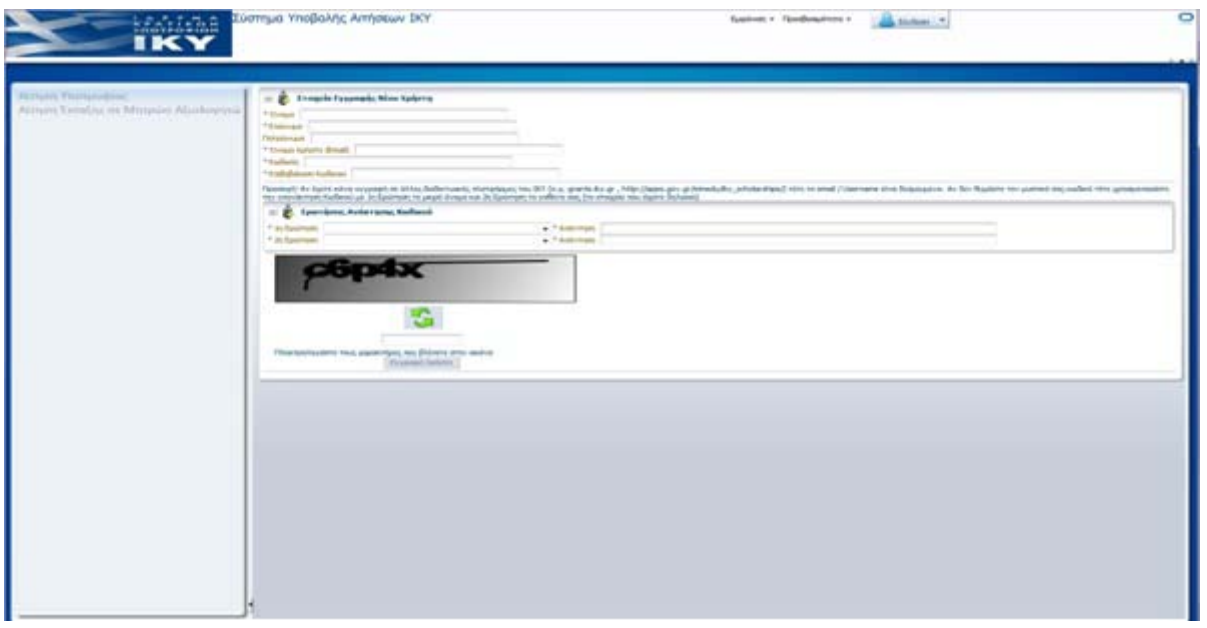

**Εικόνα 2. Οθόνη εγγραφής**

Η συμπλήρωση των ερωτήσεων – απαντήσεων ασφάλειας είναι υποχρεωτική, όπως και η απομνημόνευσή τους, **ακριβώς όπως θα τα καταχωρήσει o ενδιαφερόμενος**, καθώς η χρήση αυτών είναι απαραίτητη για την επανάκτηση του κωδικού του. Μετά την εγγραφή του ενδιαφερόμενου στο σύστημα θα του αποσταλεί email για την ενεργοποίηση του λογαριασμού του. Κάθε εγγεγραμμένος χρήστης θα πρέπει να κρατήσει τους κωδικούς του για μελλοντική επικαιροποίηση και συμπλήρωση των στοιχείων του. Επισημαίνεται ότι σε περίπτωση που ο ενδιαφερόμενος έχει κάνει εγγραφή στο σύστημα [http://applications.iky.gr](http://applications.iky.gr/) τότε πρέπει να χρησιμοποιήσει τους ίδιους κωδικούς. Επίσης, σε περίπτωση που το όνομα χρήστη (δηλαδή ο λογαριασμός ηλεκτρ. Ταχυδρομείου) υφίσταται ήδη στο μητρώο εγγεγραμμένων χρηστών δεν μπορεί να επαναχρησιμοποιηθεί σε διαδικασία

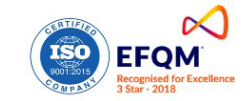

εγγραφής. Σ' αυτήν την περίπτωση ο ενδιαφερόμενος θα πρέπει να χρησιμοποιήσει τους κωδικούς του. Αν έχει απολέσει το password, καλείται να επικοινωνήσει, στα στοιχεία επικοινωνίας, με το ΙΚΥ.

## **Είσοδος στο Σύστημα**

Ο υποψήφιος επιλέγει «Σύνδεση» (βλ. Εικόνα 3)και στο πλαίσιο που εμφανίζεται επιλέγει «Ναι» (βλ. Εικόνα 4). Στη συνέχεια, συμπληρώνει τα στοιχεία του λογαριασμού του δηλ. το e-mail και τον κωδικό πρόσβασης που είχε επιλέξει κατά τη διαδικασία της εγγραφής του (βλ. Εικόνα 5) και εισέρχεται στο σύστημα.

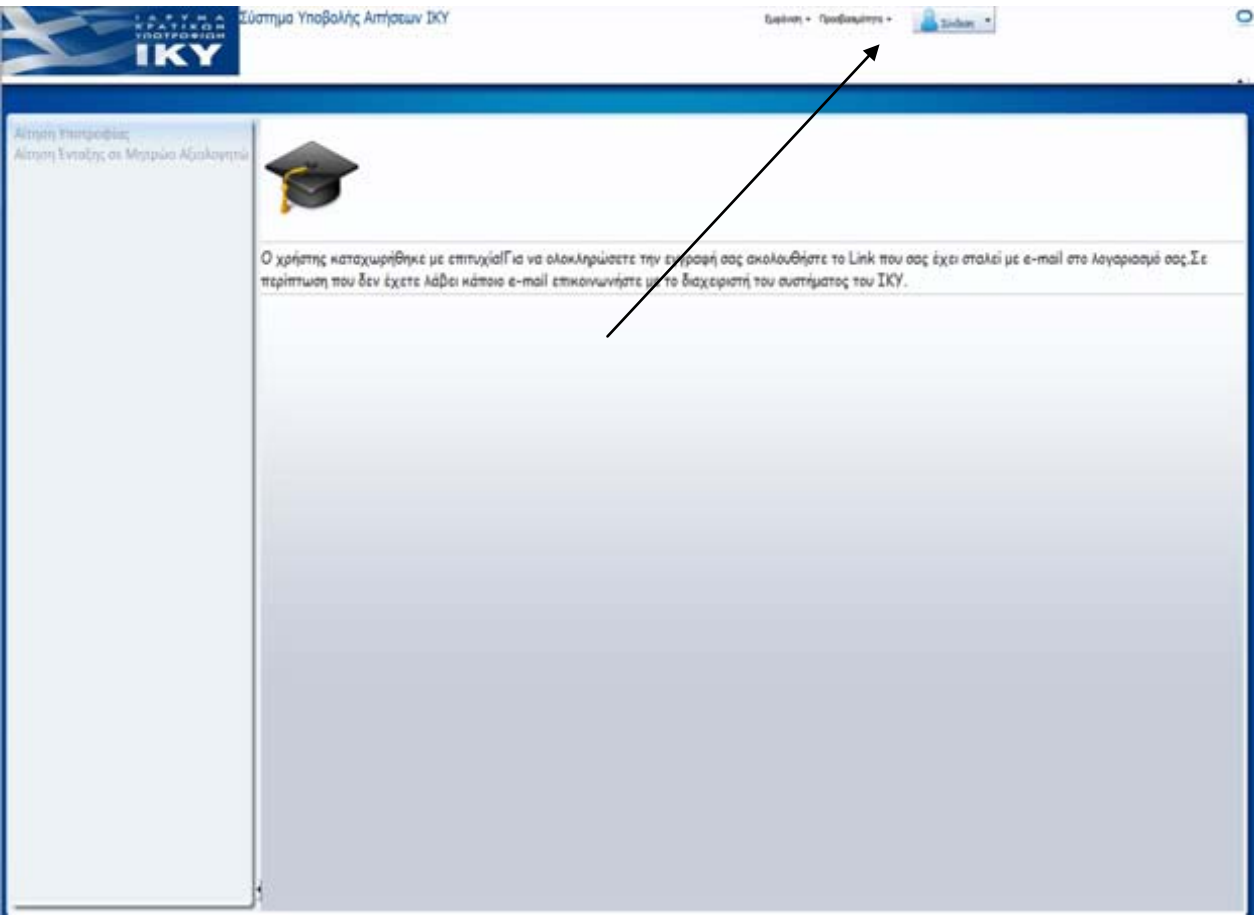

**Εικόνα 3. Επιλογή Σύνδεση στο σύστημα**

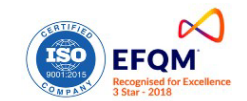

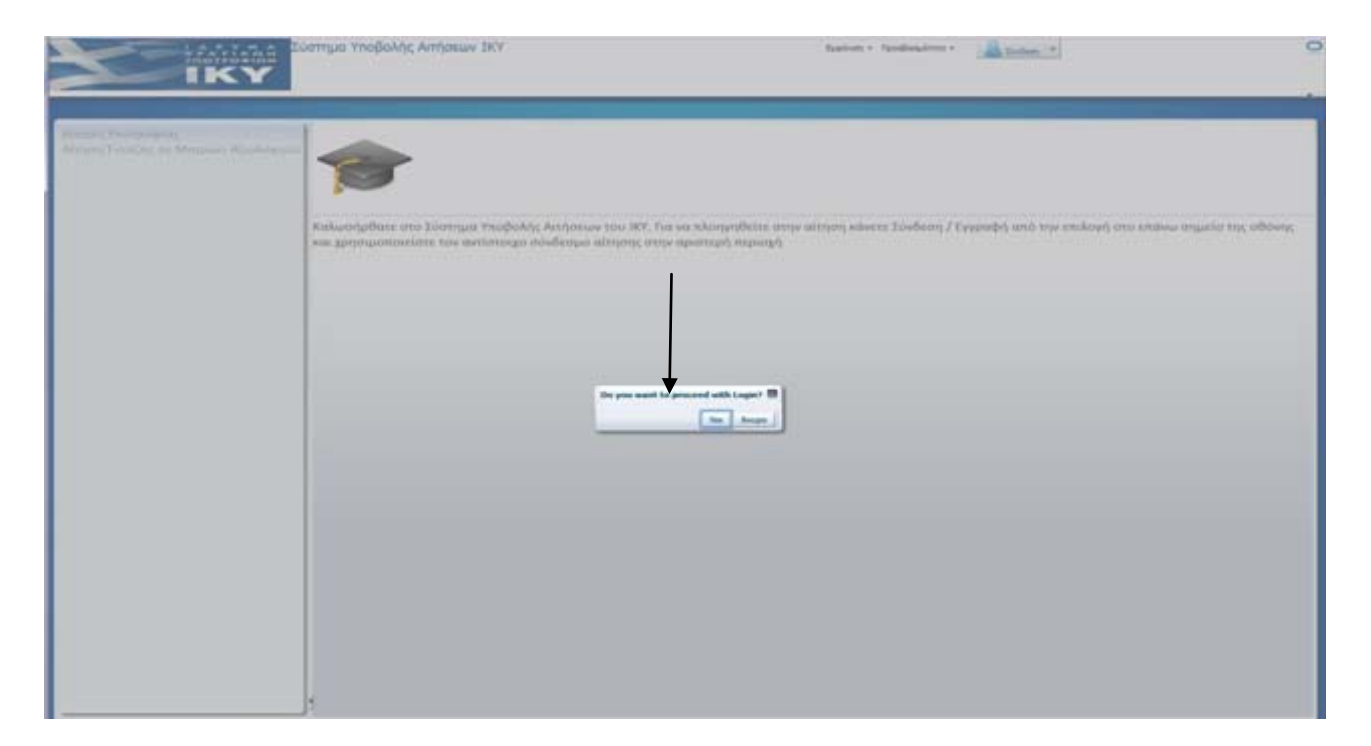

#### **Εικόνα 4.Επιβεβαίωση επιλογής σύνδεσης στο σύστημα υποβολής ηλεκτρονικών αιτήσεων**

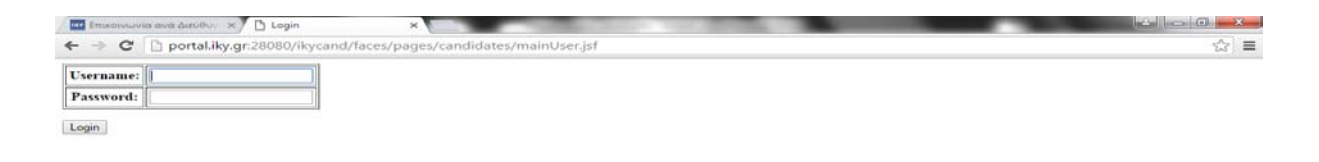

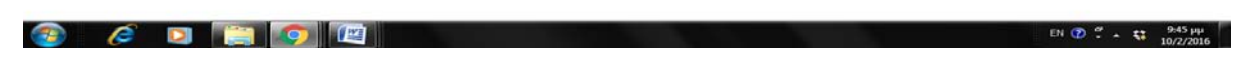

**Εικόνα 5. Είσοδος στο σύστημα**

Όταν ο υποψήφιος συνδεθεί επιτυχώς, το κουμπί στην άνω δεξιά γωνία της οθόνης αναγράφει το όνομα χρήστη του λογαριασμού του, δηλ. το e-mail του.

Σε περίπτωση που ένας χρήστης απολέσει τους κωδικούς εισόδου του στην εφαρμογή μπορεί να τους επανακτήσει μέσω της επιλογής «Επανάκτηση κωδικού» (Βλ. Εικόνα 6).

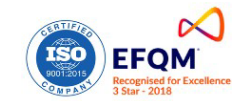

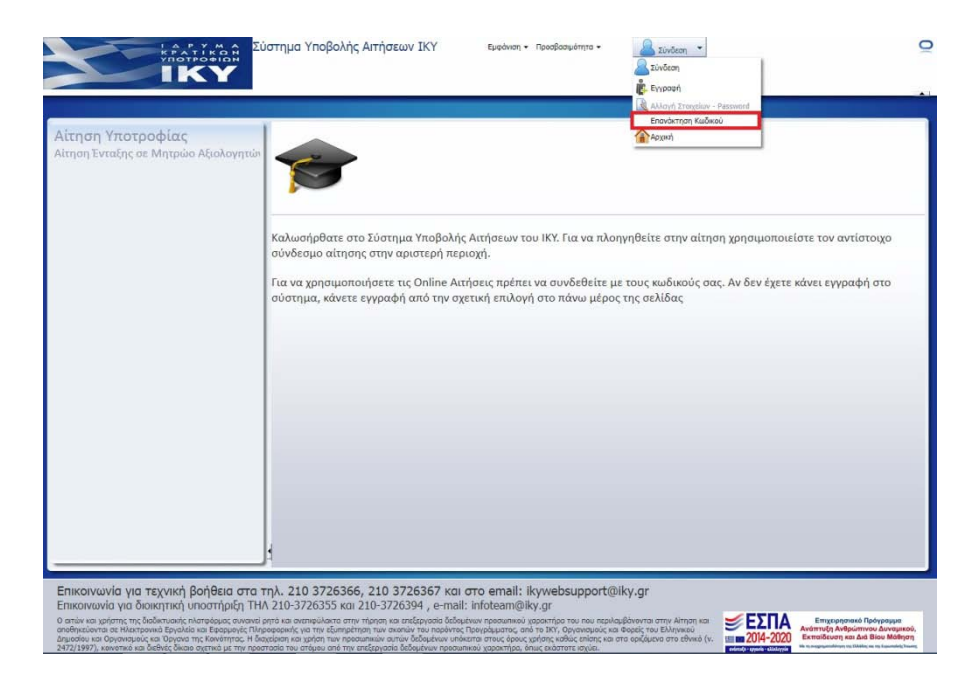

**Εικόνα 6. Επιλογή επανάκτησης κωδικού**

Για την επανάκτηση του κωδικού εισόδου στο σύστημα ο ενδιαφερόμενος θα πρέπει να συμπληρώσει το όνομα χρήστη (e-mail) και να απαντήσει στις ερωτήσεις – απαντήσεις ασφάλειας όπως τις είχε καταχωρήσει κατά την εγγραφή του (Βλ. Εικόνα 7).

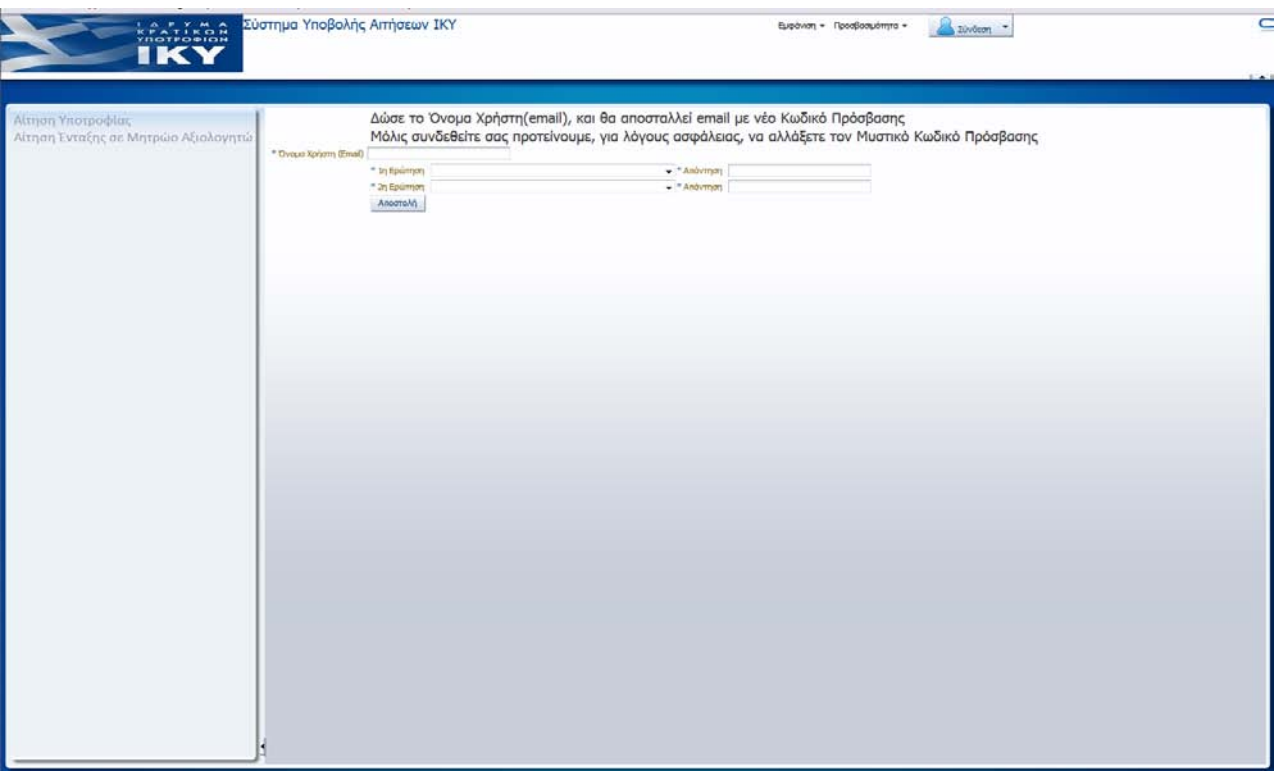

**Εικόνα 7. Διαδικασία επανάκτησης κωδικού**

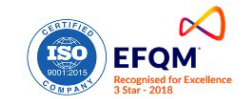

Μετά την επιτυχή είσοδο, ο ενδιαφερόμενος επιλέγει «Αίτηση Υποτροφίας» (Βλ. Εικόνα 8) και μεταφέρεται στην εφαρμογή για την υποβολή της αίτησής του, επιλέγοντας «Δημιουργία» (Βλ. Εικόνα 9).

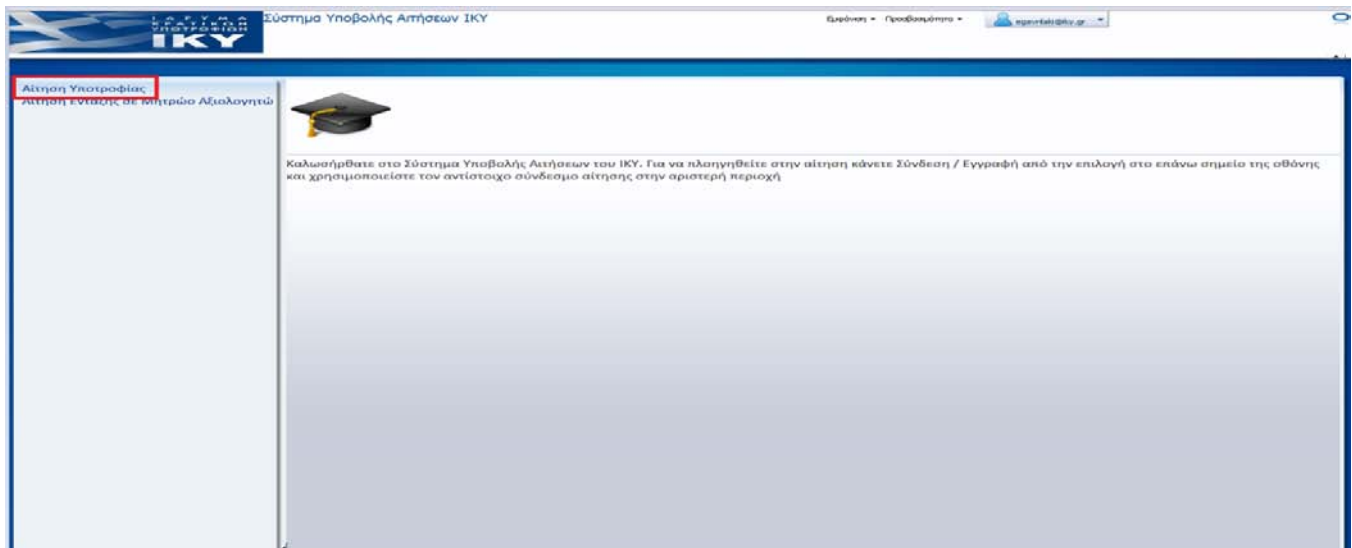

**Εικόνα 8. Επιλογή «Αίτηση Υποτροφίας»**

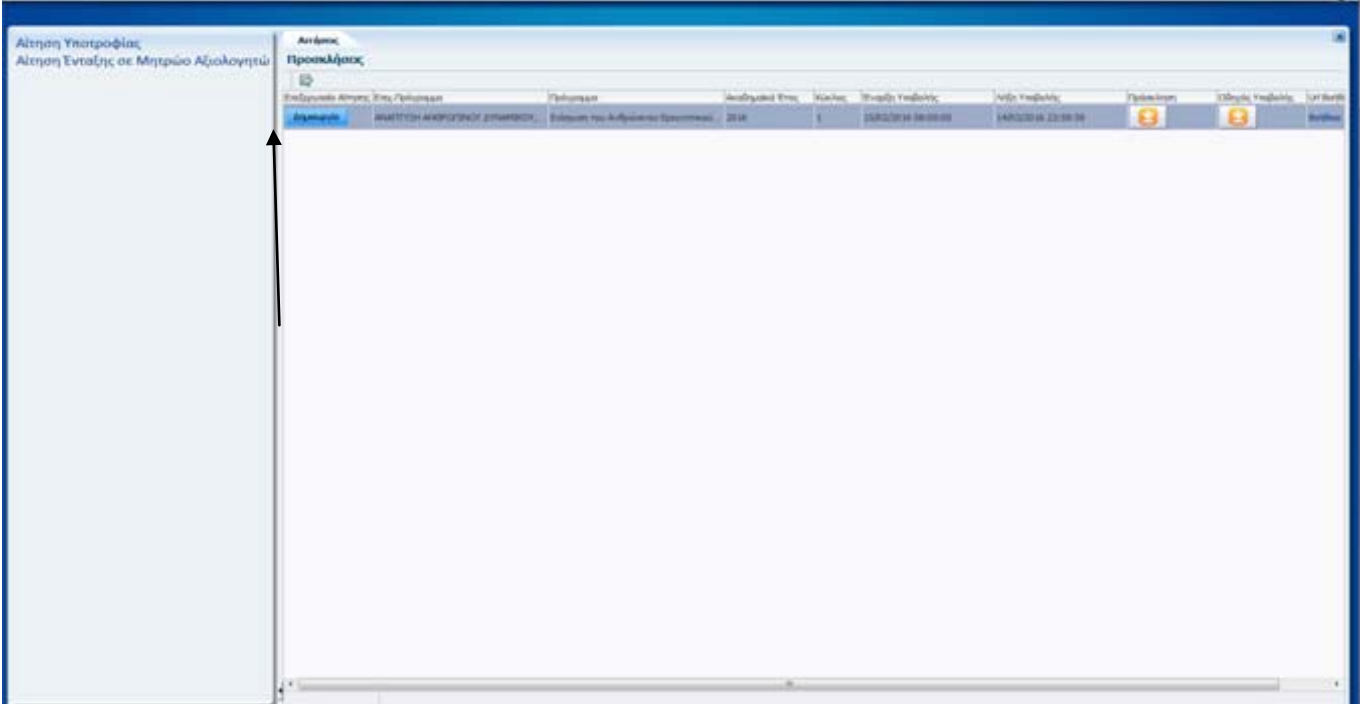

## **Εικόνα 9. Επιλογή «Δημιουργία»**

Σε επόμενη είσοδο στην εφαρμογή και εφόσον έχουν αποθηκευτεί κάποια στοιχεία, θα έχει ενεργοποιηθεί η επιλογή «Επεξεργασία», ενώ η επιλογή «Δημιουργία» δεν θα είναι διαθέσιμη. Σε αυτή την περίπτωση, ο χρήστης θα μπορεί να έχει πρόσβαση και να αλλάζει την αίτησή του μέχρι την οριστικοποίησή της, ή μέχρι την καταληκτική ημερομηνία υποβολής ηλεκτρονικών αιτήσεων.

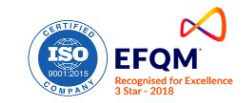

Πριν προχωρήσει στη συμπλήρωση της αίτησης, ο ενδιαφερόμενος θα πρέπει να μελετήσει την «Προκήρυξη του Προγράμματος» και να αποδεχτεί το περιεχόμενό της (Βλ. Εικόνα 10) καθώς και τον παρόντα οδηγό (εγχειρίδιο διαδικτυακής εφαρμογής).

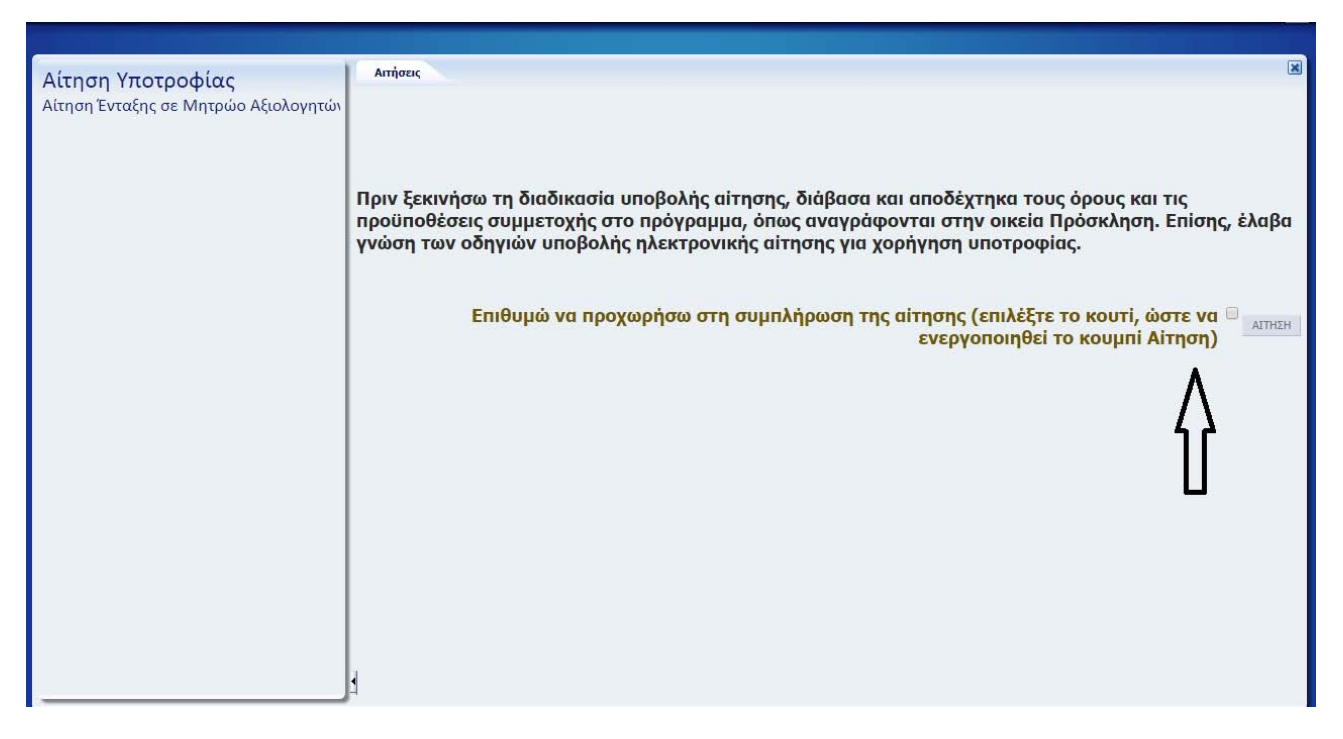

**Εικόνα 10. «Όροι και Προϋποθέσεις»**

## **Αίτηση Υποψηφίου**

• Η ηλεκτρονική αίτηση έχει πέντε ενότητες. Η πρώτη έχει τον τίτλο ΓΕΝΙΚΑ ΣΤΟΙΧΕΙΑ, η δεύτερη ενότητα έχει τον τίτλο ΤΙΤΛΟΙ ΣΠΟΥΔΩΝ, η τρίτη ενότητα έχει τον τίτλο ΣΥΝΗΜΜΕΝΑ, η τέταρτη ενότητα έχει τον τίτλο ΥΠΕΥΘΥΝΗ ΔΗΛΩΣΗ και η πέμπτη ενότητα έχει τον τίτλο ΟΡΙΣΤΙΚΗ ΥΠΟΒΟΛΗ. Για τη συμπλήρωση της αίτησης ο ενδιαφερόμενος μπορεί να μετακινείται, **διαδοχικά**, από τη μία ενότητα στην άλλη (δηλ. Α-Β-Γ-Δ-Ε ή Ε-Δ-Γ-Β-Α και όχι Α-Γ-Β-Ε-Δ).

• Σε τακτά χρονικά διαστήματα θα πρέπει ο χρήστης να πατάει το εικονίδιο «Αποθήκευση». Τονίζεται ότι όλες οι αλλαγές που πραγματοποιούνται, αν δεν γίνει «Αποθήκευση» χάνονται, όταν ο χρήσης κλείσει το παράθυρο της εφαρμογής ή αποσυνδεθεί από το σύστημα.

• Εάν για 15 λεπτά δεν γίνει κάποια ενέργεια, το σύστημα αυτόματα θα αποσυνδεθεί και δεν θα αποθηκεύσει κανένα από τα δεδομένα που έχουν συμπληρωθεί. Στην περίπτωση αυτή, ο χρήστης θα πρέπει να συνδεθεί ξανά για να συνεχίσει.

• Το εικονίδιο «Αναίρεση Αλλαγών» αναιρεί όλες τις ενέργειες που έχουν γίνει μετά την τελευταία Αποθήκευση.

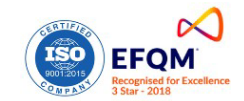

#### **Ενότητα πρώτη: Γενικά Στοιχεία**

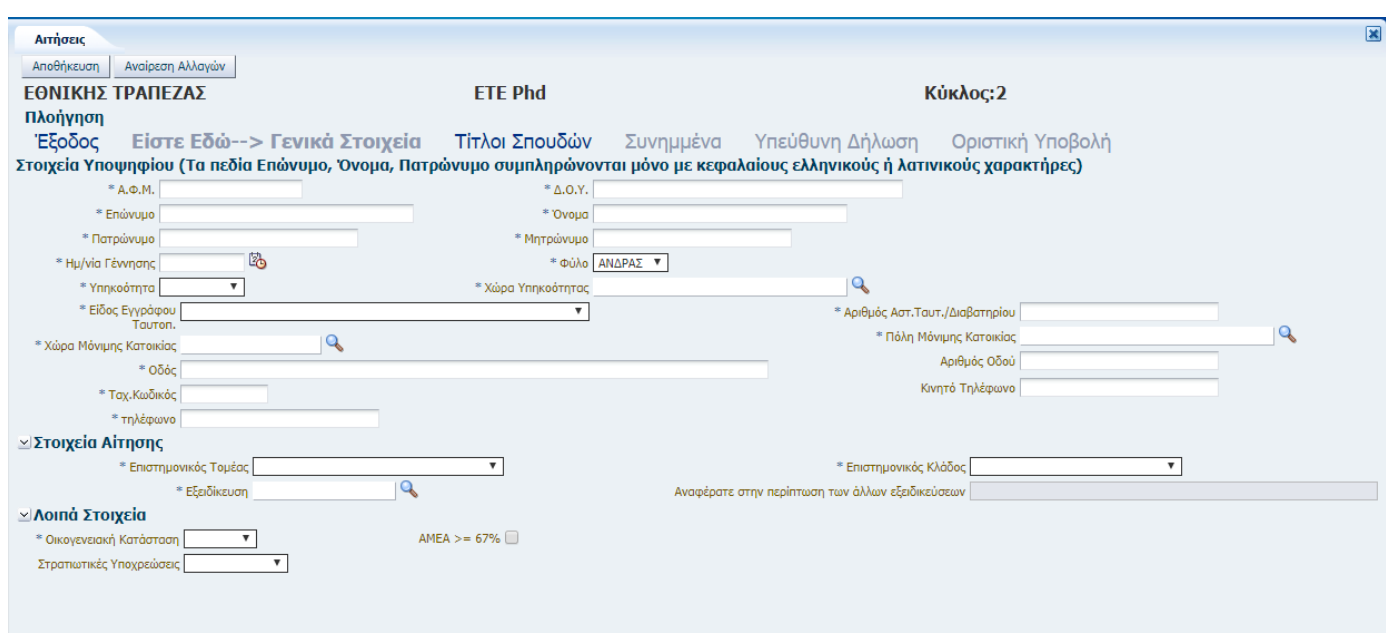

• Τα πεδία Επώνυμο, Όνομα, Πατρώνυμο συμπληρώνονται απαραιτήτως με κεφαλαίους ελληνικούς ή λατινικούς χαρακτήρες.

• Για τη συμπλήρωση των πεδίων θα χρειαστεί: Αστυνομική Ταυτότητα ή Διαβατήριο, ΑΦΜ και Δ.Ο.Υ.

• Όλα τα πεδία της ενότητας είναι υποχρεωτικά προς συμπλήρωση εκτός από το πεδίο «κινητό τηλέφωνο».

• Η επιλογή επιστημονικού τομέα, επιστημονικού κλάδου και εξειδίκευσης γίνεται σε συνάρτηση με την πρόταση διδακτορικής διατριβής την οποία εκπονεί ο υποψήφιος και όχι βάσει των προηγούμενων τίτλων σπουδών του.

• Στην ενότητα «Στοιχεία Αίτησης» ο/η υποψήφιος/α καλείται να επιλέξει από το μενού *Επιστημονικός Τομέας* (μορφή dropdown) τον επιστημονικό τομέα στον οποίο εντάσσεται η αίτησή του/της. Εν συνεχεία από το μενού *Επιστημονικός κλάδος* (μορφή dropdown) επιλέγει τον κλάδο στον οποίο εντάσσεται η αίτησή του/της. Τέλος στο μενού *Εξειδίκευση* πατώντας το εικονίδιο του μεγεθυντικού φακού και έπειτα *Αναζήτηση* καλείται να επιλέξει την εξειδίκευση στην οποία εντάσσεται η αίτησή του/της και ορίζεται στην οικεία πρόσκληση (βλ. εικόνα).

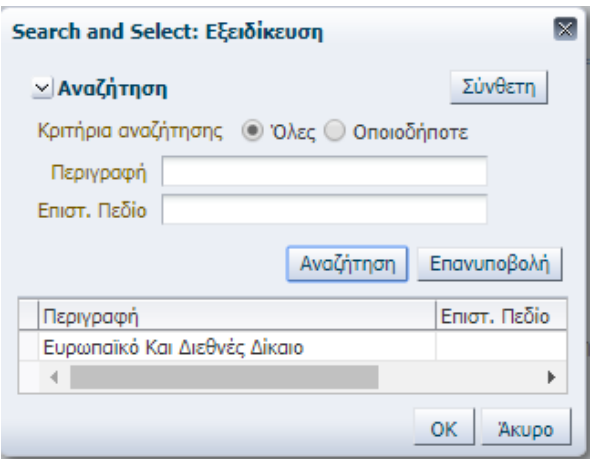

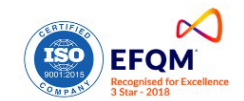

### **Ενότητα δεύτερη: Τίτλοι Σπουδών**

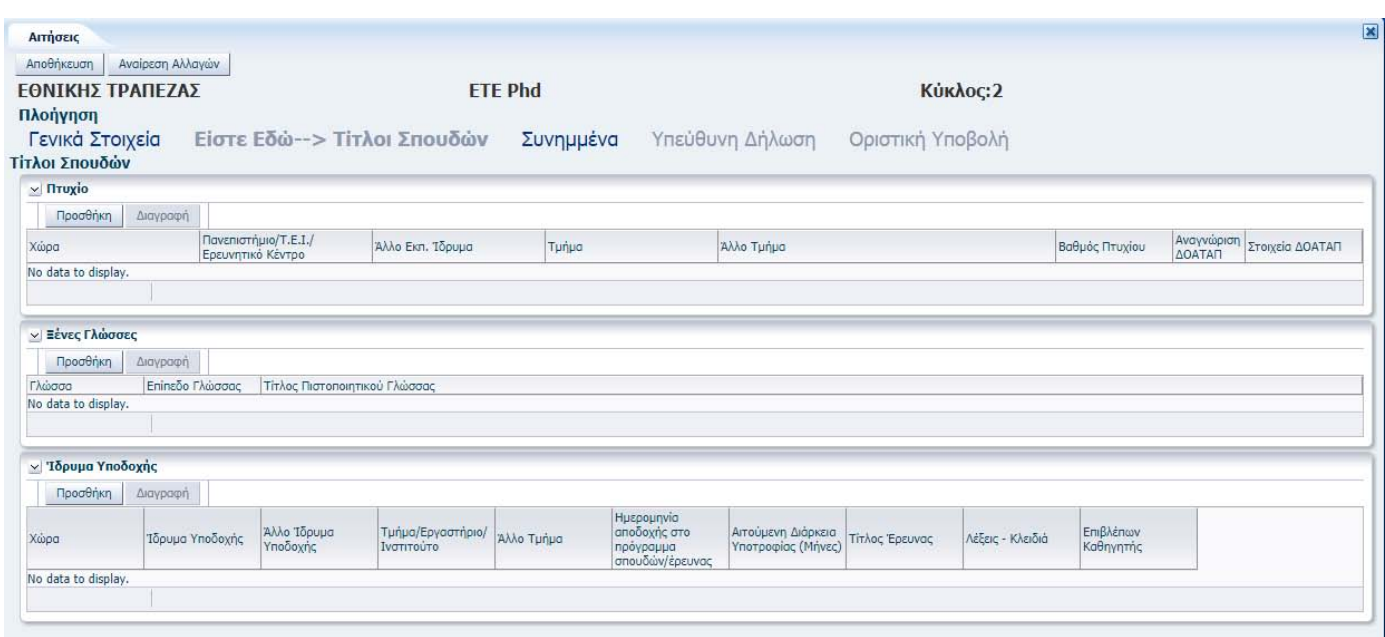

• Η συμπλήρωση όλων των πεδίων θα γίνει με πεζούς χαρακτήρες ελληνικούς ή λατινικούς.

• Για τη συμπλήρωση των πεδίων θα χρειαστούν: το βασικό πτυχίο/δίπλωμα του υποψηφίου (σε περίπτωση που διαθέτει περισσότερα του ενός, το πτυχίο με το οποίο επιθυμεί να γίνει η μοριοδότησή του), καθώς και τα στοιχεία εγγραφής του στο πρόγραμμα εκπόνησης διδακτορικής διατριβής.

• Το Ίδρυμα Υποδοχής (δηλ. το Ίδρυμα στο οποίο θα πραγματοποιηθεί η διδακτορική έρευνα) θα πρέπει να είναι υποχρεωτικά στο εξωτερικό.

### **Ενότητα τρίτη: Συνημμένα**

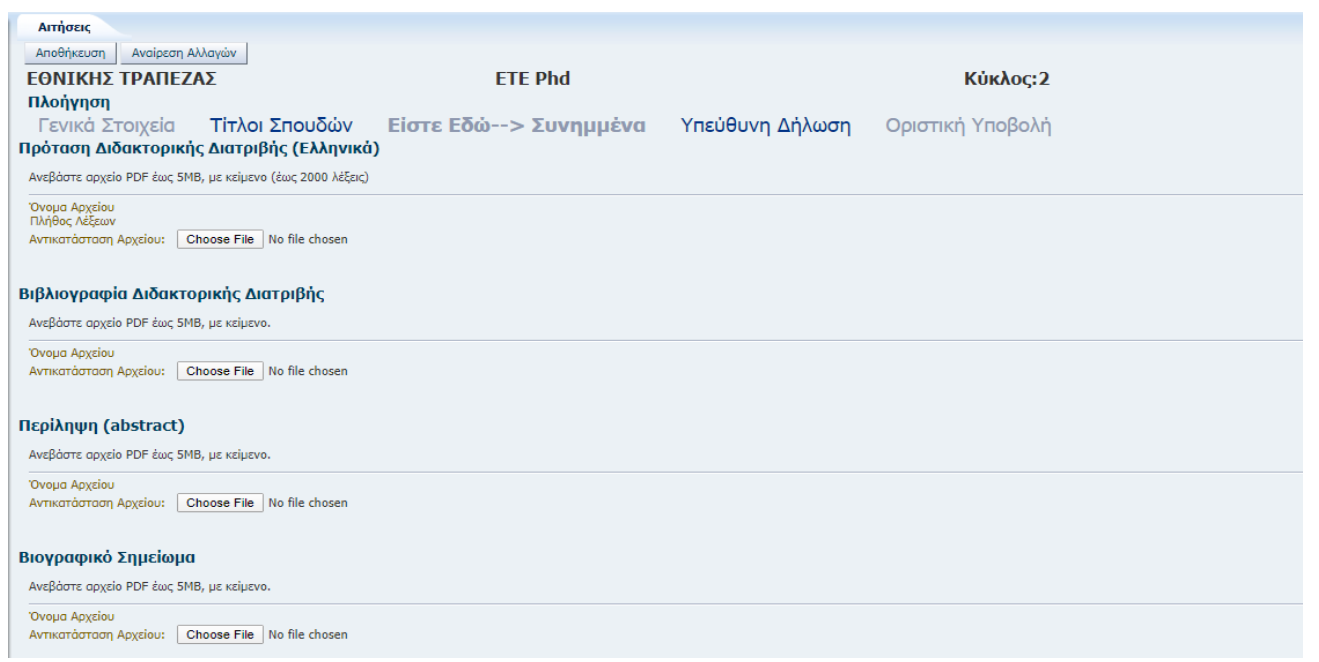

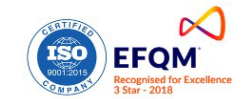

- Ο/Η υποψήφιος/α θα πρέπει να επισυνάψει σε μορφή αρχείου PDF τέσσερα αρχεία(μεγ.5 Mb):
	- 1) Βιογραφικό Σημείωμα (κατά προτίμηση σε μορφή Europass).
	- 2) Πρόταση διδακτορικής διατριβής έως 2.000 λέξεις.
	- 3) Περίληψη (abstract) πρότασης διδακτορικής διατριβής
	- 4) Ενδεικτική βιβλιογραφία

#### **Ενότητα τέταρτη: Υπεύθυνη Δήλωση**

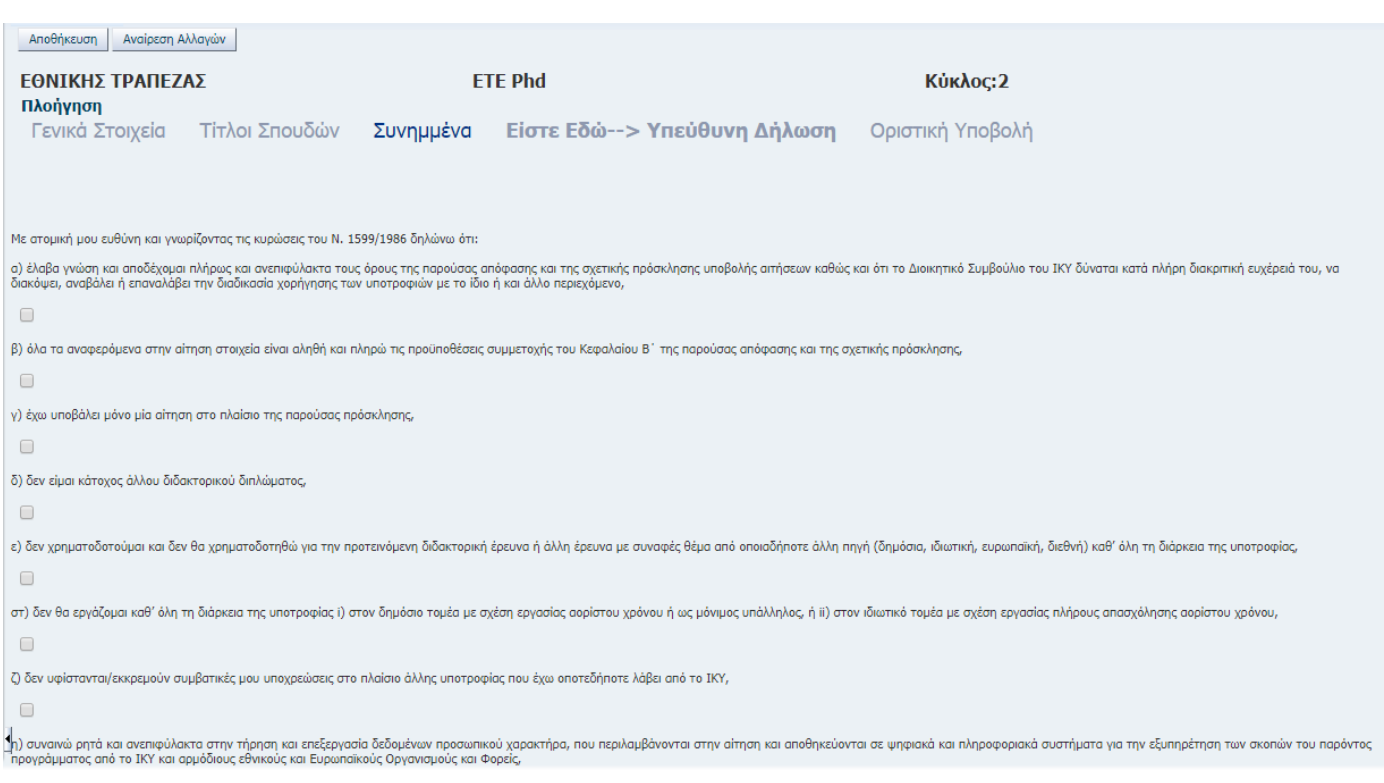

• O υποψήφιος πρέπει να μελετήσει προσεκτικά και να αποδεχτεί όλους τους όρους της Υπεύθυνης Δήλωσης, προκειμένου να προχωρήσει στην επόμενη ενότητα «Οριστική Υποβολή». Μη αποδοχή ενός από τους όρους έχει ως αποτέλεσμα ο υποψήφιος να μην δύναται να μεταβεί στην ενότητα «Οριστική Υποβολή».

#### **Ενότητα πέμπτη: Οριστική Υποβολή**

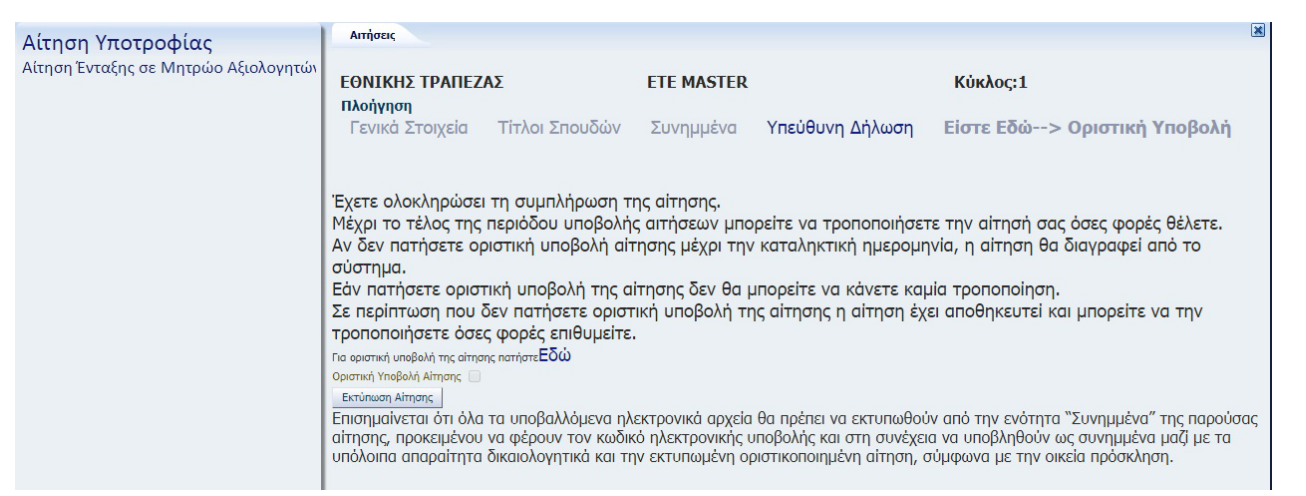

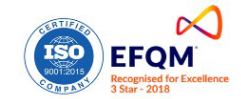

• O υποψήφιος, αφού μελετήσει το κείμενο, επιλέγει «Εδώ», προκειμένου να κάνει οριστική υποβολή της ηλεκτρονικής του αίτησης. Αυτομάτως, μαρκάρεται το κουτί οριστικοποίηση και ενεργοποιείται η επιλογή «εκτύπωση αίτησης». Η αίτηση πρέπει να εκτυπωθεί, προκειμένου να υπογραφεί από τον υποψήφιο και να αποσταλεί στο ΙΚΥ συνοδευόμενη από τα απαιτούμενα δικαιολογητικά της οικείας Προκήρυξης.

**ΠΡΟΣΟΧΗ:** Τα συνημμένα αρχεία της ηλεκτρονικής αίτησης, δηλαδή «βιογραφικό σημείωμα, πρόταση διδακτορικής διατριβής και ενδεικτική βιβλιογραφία» πρέπει να εκτυπωθούν από την ενότητα της ηλεκτρονικής αίτησης με τίτλο «Συνημμένα», προκειμένου να φέρουν τον κωδικό ηλεκτρονικής υποβολής αίτησης.

• Μετά την Οριστική Υποβολή της Αίτησης δεν είναι δυνατόν να γίνουν αλλαγές στην αίτηση.

• Σε περίπτωση που δεν πατηθεί η επιλογή «οριστική υποβολή της αίτησης», η αίτηση έχει αποθηκευτεί και

ο υποψήφιος μπορεί να την τροποποιήσει ή συμπληρώσει, όσες φορές επιθυμεί, έως την καταληκτική ημερομηνία της Πρόσκλησης.

Αν δεν γίνει «Οριστική Υποβολή» έως την καταληκτική ημερομηνία της Πρόσκλησης, η αίτηση δεν θα ληφθεί υπόψη κατά την αξιολόγηση των αιτήσεων .

• Μετά την οριστικοποίηση της αίτησης, αποστέλλεται e-mail με τον κωδικό και την ημερομηνία υποβολής της αίτησης.

• Μετά τη λήξη της προθεσμίας υποβολής αιτήσεων ο υποψήφιος θα έχει πρόσβαση στην αίτησή του, χωρίς δυνατότητα τροποποίησης.

## **ΟΔΗΓΙΕΣ ΤΕΧΝΙΚΗΣ ΦΥΣΗΣ**

• Το ηλεκτρονικό σύστημα υποβολής αιτήσεων έχει εξεταστεί και έχει διαπιστωθεί ότι εργάζεται επιτυχώς σε ηλεκτρονικούς υπολογιστές με προγράμματα πλοήγησης σύμφωνα με τον ακόλουθο πίνακα:

![](_page_10_Picture_198.jpeg)

- Σε κάθε περίπτωση κάθε ενδιαφερόμενος μπορεί να επικοινωνήσει για τυχόν ερωτήσεις και διευκρινήσεις στα τηλέφωνα που είναι διαθέσιμα στον σύνδεσμο «Σχετικά έγγραφα» και στην «Πρόσκληση Υποβολής Αιτήσεων».
- Για **τεχνική υποστήριξη** οι αιτούντες μπορούν να απευθυνθούν :
	- στα **τηλέφωνα:** 210-3726366, 210-3726311, 210-3726367 και
	- στο **email:** [ikywebsupport@iky.gr.](mailto:ikywebsupport@iky.gr)

![](_page_10_Picture_15.jpeg)